# **CONSULTA À TELA DE GRATIFICAÇÃO DE ATENDIMENTO AO PÚBLICO - GAP NO SIGPEC**

**MANUAL DE NORMAS E PROCEDIMENTOS**

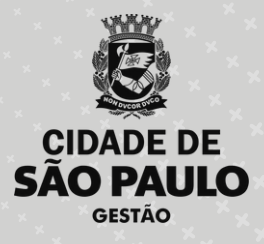

## **PREFEITURA DO MUNICÍPIO DE SÃO PAULO**

### SECRETARIA MUNICIPAL DE GESTÃO **( S E G E S )**

Viaduto do Chá, 15, 8º andar, Centro, 01002-900 – São Paulo - SP (Gabinete)

### **C O O R D E N A D O R I A D E G E S T Ã O D E P E S S O A S ( C O G E P )**

R. Boa Vista, 280, 5<sup>°</sup> andar, Centro, 01014-908 - São Paulo, SP

E-mail: gestaodepessoas@prefeitura.sp.gov.br

### **EM CASO DE DÚVIDA SOBRE AS ROTINAS ESTABELECIDAS NESTE MANUAL, ENTRAR EM CONTATO COM:**

Divisão de Gestão de Carreira (DGC)

E-mail: seges-cogep-dgc1@prefeitura.sp.gov.br

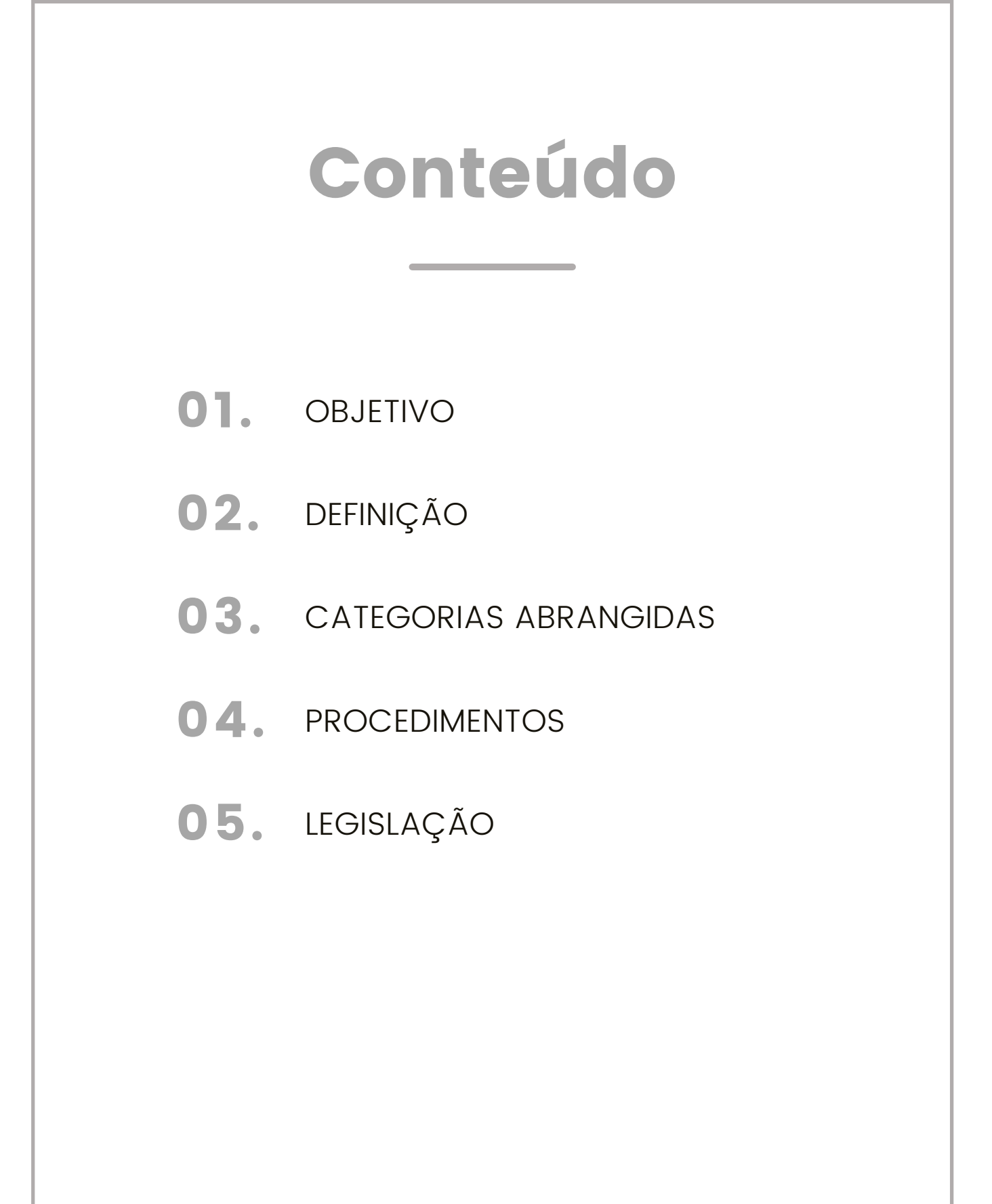

## **OBJETIVO**

<span id="page-3-0"></span>Este material tem o objetivo de auxiliar as áreas de recursos Humanos a consultar, no Sistema de Gestão de Pessoas, a situação de recebimento das Gratificações de Atividade e Atendimento ao Público dos servidores(as) lotados(as) nas respectivas Unidades.

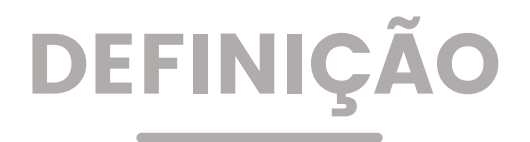

A Gratificação de Atendimento ao Público – GAP é processada automaticamente no Sistema de Gestão de Pessoas, a partir do cadastro de frequência GAP no sistema e curso validado específico para a Gratificação.

Tendo em vista se tratar de efeito pecuniário para o(a) servidor(a), é necessário e importante que as Unidades realizem cadastros de frequência (exemplo: faltas) no sistema. Para isso devem acompanhar o cronograma mensal da folha de pagamento.

A tela de Gratificação GAP no sistema de Gestão de Pessoas permitirá que as Unidades consultem e gerenciem a situação dos servidores tais como: porcentagens de recebimento, datas de vencimento do curso, consultas por período, entre outras.

Informamos também que existe disponível para consulta o Manual de Gratificação de Atendimento ao Público - GAP na página da Central de Informações e Apoio da COGEP - CLIC.

## CATEGORIAS ABRANGIDAS

Profissionais das áreas de Recursos Humanos da Prefeitura Municipal de São Paulo.

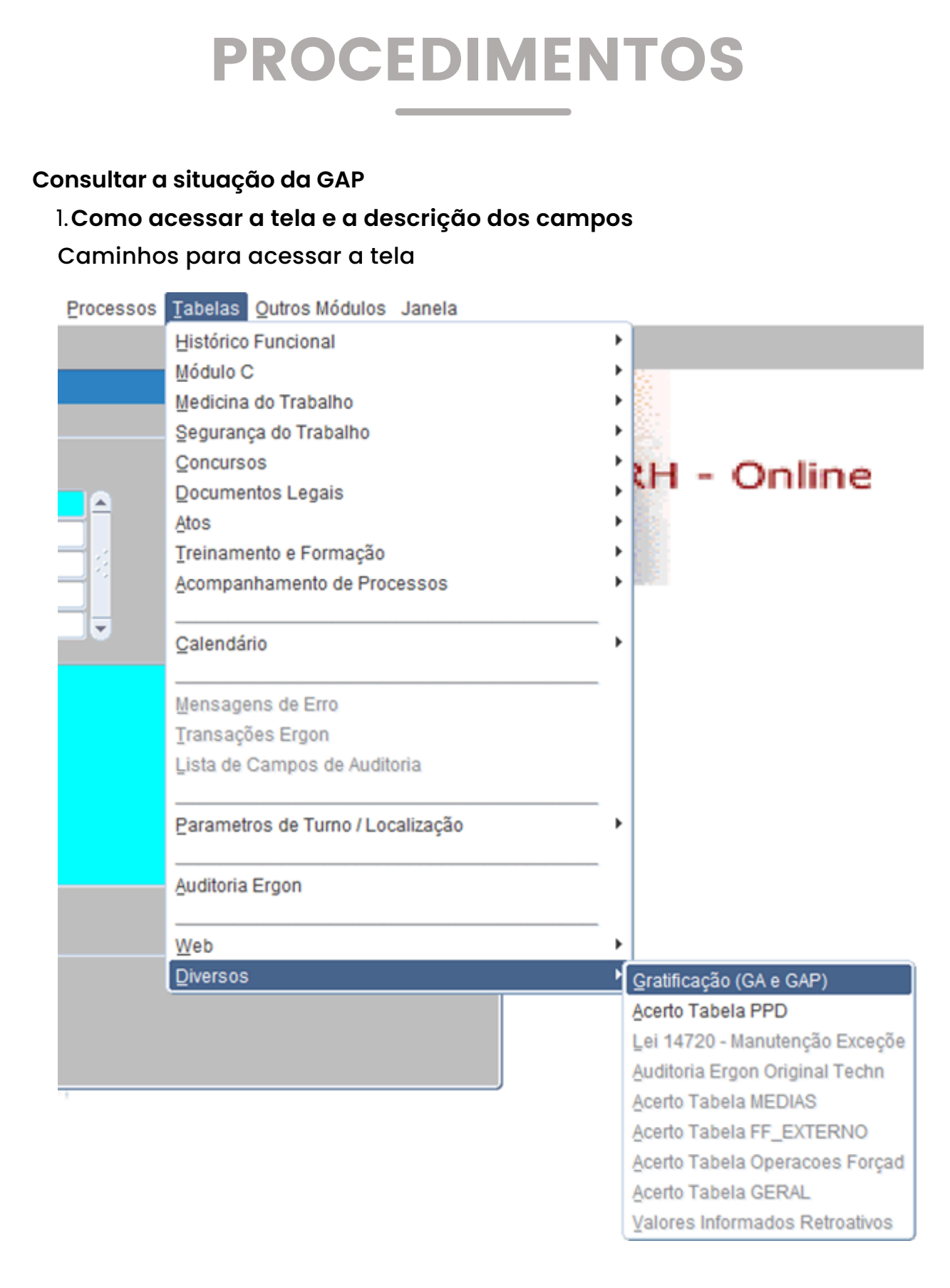

#### **2. Aba Principal**

Demonstra a situação da Gratificação dos(as) servidores(as) lotados(as) em cada unidade que realiza a consulta.

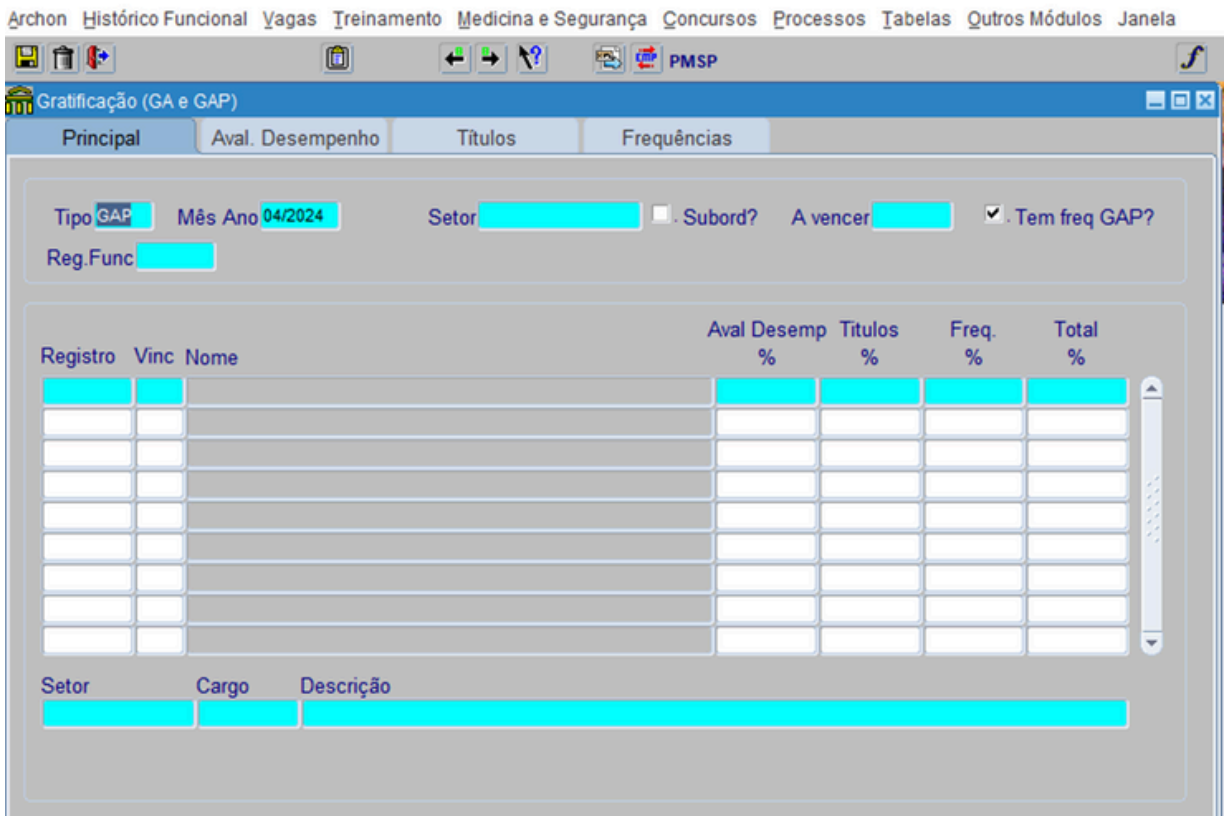

Descrição dos campos:

**Tipo**: Demonstra a gratificação da consulta.

**Mês Ano**: Demonstra o mês e o ano da consulta.

**Setor**: É o EH. Pode ser utilizado como filtro para consulta.

**Subord?**: É o EH subordinado. Pode ser utilizado como filtro para consulta. **A vencer**: É a data de vencimento dos títulos. Pode ser utilizados como filtro para consulta.

**Registro**: Demonstra o Registro Funcional do(a) servidor(a).

**Vinc.**: Demonstra o Vínculo do(a) servidor(a).

**Nome**: Demonstra o nome do(a) servidor(a)

**Avaliação de Desempenho %:** Demonstra a porcentagem referente à Avaliação de Desempenho da gratificação (para consultas de períodos antigos).

**Títulos %**: Demonstra a porcentagem referente ao curso específico. **Frequência %**: Demonstra a porcentagem referente a frequência GAP. **Total %**: Demonstra a porcentagem total da GAP (Frequência + Curso específico) calculada para o(a) servidor(a).

**Setor**: Demonstra o EH que o(a) servidor(a) selecionado(a) está lotado(a).

**Cargo**: Demonstra o código do cargo do(a) servidor(a) selecionado(a). **Descrição**: Demonstra o nome do cargo do(a) servidor(a) selecionado(a).

#### **3. Aba Avaliação de Desempenho**

Demonstra os dados referentes à Avaliação de Desempenho do servidor(a) selecionado na aba Principal. Para consultas de períodos antigos.

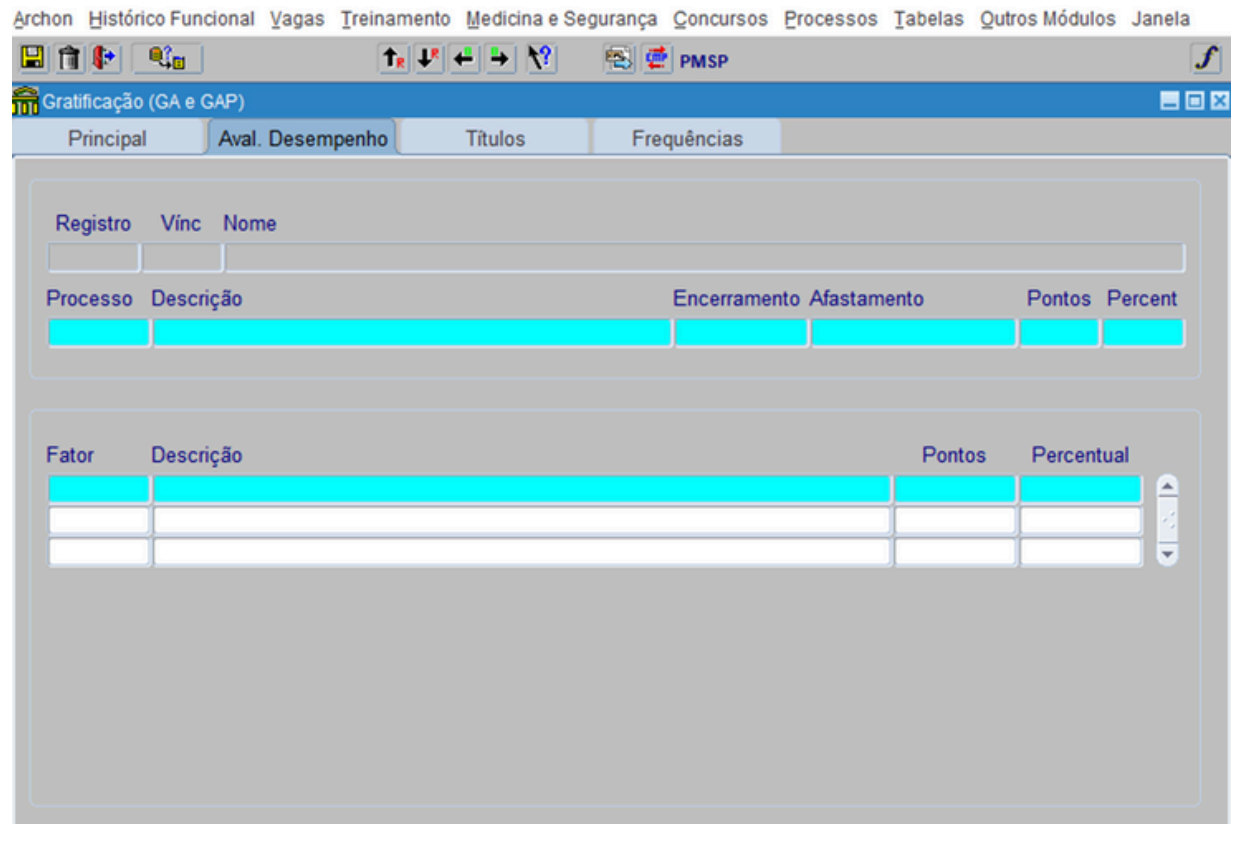

#### **4. Aba Títulos**

Demonstra os dados referentes a Títulos do(a) servidor(a) selecionado na aba Principal.

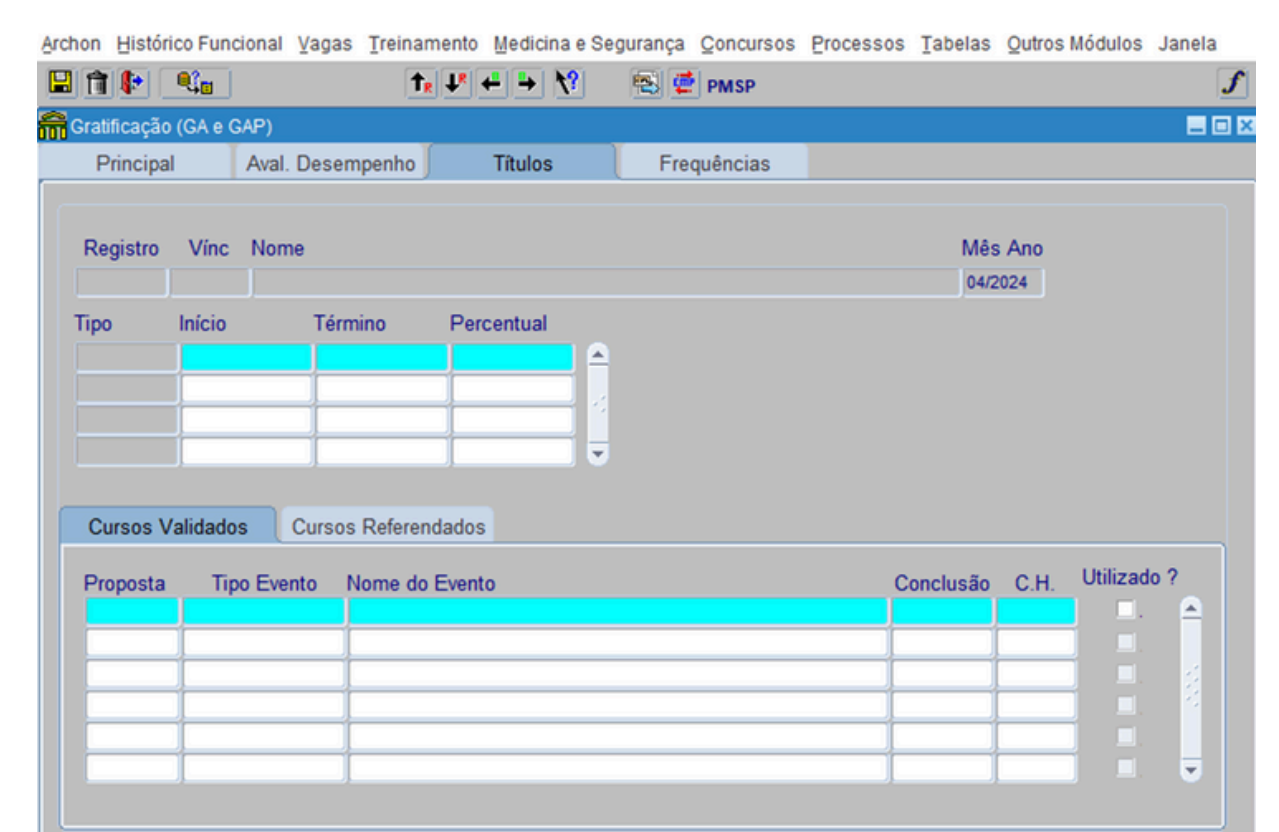

Descrição dos campos:

**Registro:** Demonstra o Registro Funcional do(a)servidor(a) selecionado(a)

**Vinc.:** Demonstra o Vínculo do(a) servidor(a) selecionado(a).

**Nome:** Demonstra o nome do(a) servidor(a) selecionado(a).

**Mês/Ano:** Demonstra o mês e ano escolhido na consulta.

**Tipo:** Demonstra o tipo de gratificação.

**Início:** Demonstra a data início da contagem da validade do curso específico.

**Término:** Demonstra a data de vencimento curso específico.

**Percentual**: Demonstra a porcentagem referente ao curso em relação à porcentagem geral da GAP.

**Cursos Validados**: Demonstra as informações do curso validado específico da GAP.

**Cursos Referendados**: Demonstra os títulos referendados computados para GA para consulta de períodos anteriores.

#### 5. Aba Frequências

Demonstra os dados referentes ao cadastro de frequência – GAP cadastrados pela Unidade de Recursos Humanos.

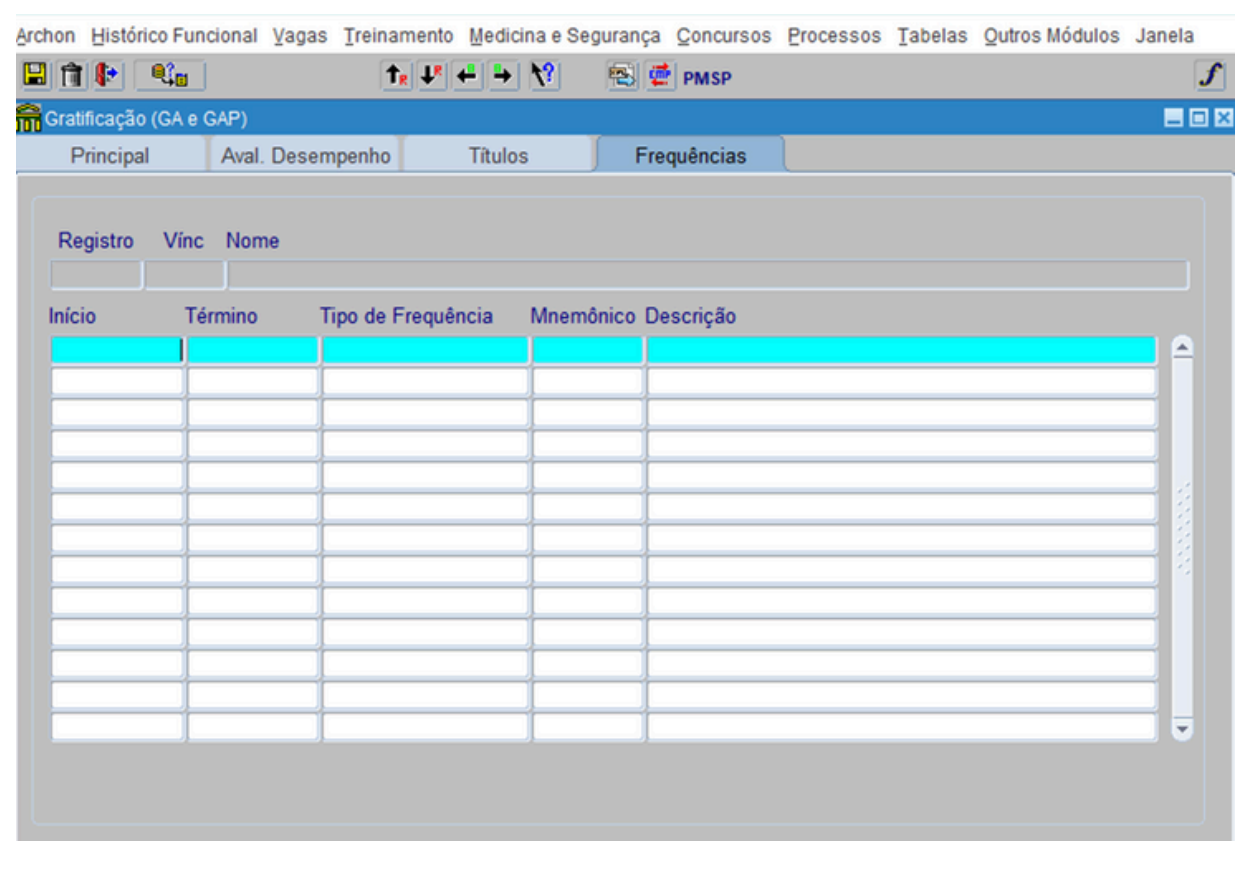

#### **Consulta por tipos de gratificação**

I. Clicar no campo Tipo.

II. Em seguida clicar na Lista de Valores  $\|\hat{\mathbf{g}}\|$  e escolher a gratificação desejada.

Lembrando: a consulta da Gratificação de Atividade – GA é referente apenas a períodos antigos.

III. Clicar em **CRIA** 

IV. Em seguida clicar no campo Registro para carregar as informações na tela.

#### **Como consultar por mês e ano:**

I. Na gratificação desejada com a tela limpa de informações, clicar no campo Mês Ano.

II. Digitar o mês (dois dígitos) e o ano (quatro dígitos) desejado.

III. Em seguida clicar no campo Registro para carregar as informações na tela.

#### **Como consultar por Estrutura Hierárquica:**

I.Na gratificação desejada com a tela limpa de informações, clicar no campo Setor.

II.Digitar o EH da Unidade que deseja consultar.

III.Se desejar consultar também os setores subordinados ao EH digitado clique em **El Subord?** 

IV.Em seguida clicar no campo Registro para carregar as informações na tela.

#### **Como consultar apenas um Registro Funcional:**

I. Na tela carregada de informações da gratificação desejada, clicar no campo Registro para selecioná- lo (deixa-lo em azul).

II. Em seguida clicar no campo Inicia Modo Consulta | Big

III. No campo Registro digitar o RF que deseja consultar, apertar *Enter* para aparecer vínculo

IV. Em seguida clicar no botão Executa Consulta

V. Aparecerão as informações somente do RF consultado.

#### **Como consultar cursos específicos a vencer:**

I. Na tela carregada de informações da gratificação desejada, clicar no campo A Vencer.

II. Em seguida digite o mês e ano que deseja saber quais são os(as) servidores(as) que terão seus títulos vencidos.

III. Clicar no campo Registro para carregar as informações na tela.

**Como exportar as informações para arquivo Excel:**

Para melhor controle e gerenciamento das informações GAP dos servidores(as) lotados(as) em suas Unidades, o SIGPEC disponibiliza uma ferramenta chamada "Exporta Dados".

I. Com a tela carregadadas informações que deseja exportar clicar no botão "Exporta Dados"

II. O sistema abrirá a seguinte tela:

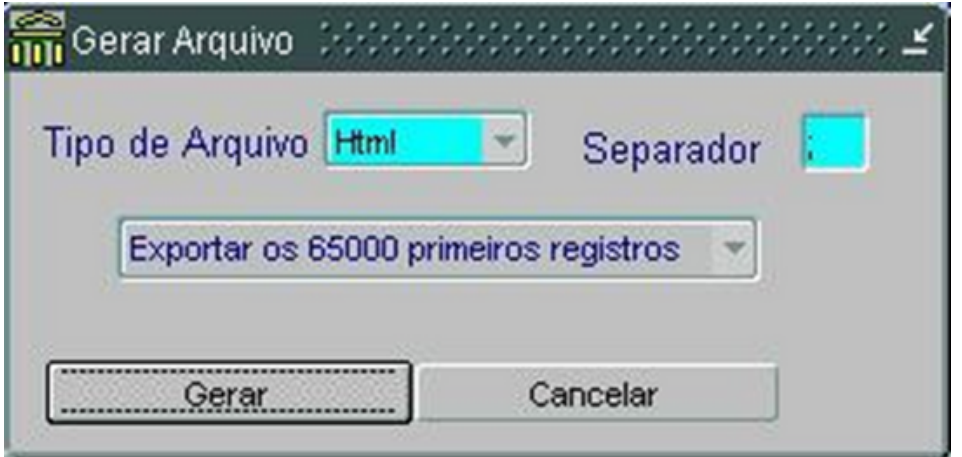

III. Clicar no campo Tipo de Arquivo, escolhera opção Csv e clicar em Gerar.

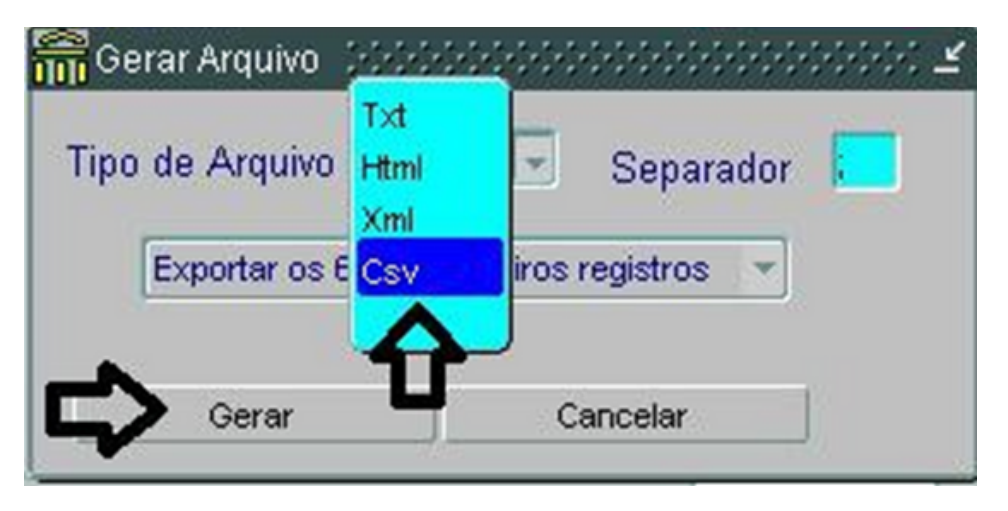

IV. Na barra de ferramenta do computador abrirá o arquivo Excel com todas as informações mostradas em tela.

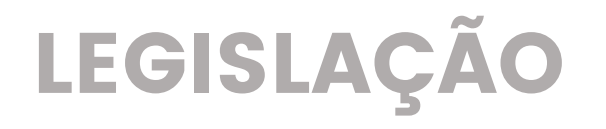

- Lei nº 13.748, de 16 de [janeiro](https://legislacao.prefeitura.sp.gov.br/leis/lei-13748-de-16-de-janeiro-de-2004) de 2004.
- [Decreto](https://legislacao.prefeitura.sp.gov.br/leis/decreto-51513-de-24-de-maio-de-2010) nº 51.513, de maio de 2010.
- [Decreto](https://legislacao.prefeitura.sp.gov.br/leis/decreto-62646-de-2-de-agosto-de-2023) nº 62.646, de 2 de agosto de 2023.